# exta life

## **η** RADIOWY STEROWNIK ŻALUZJI FASADOWYCH **SFP-22**

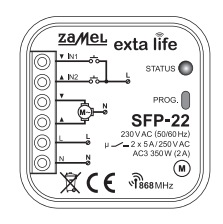

# zamel

Zamel Sp. z o.o., ul. Zielona 27, 43-200 Pszczyna tel.: +48 32 210 46 65, +48 32 449 15 00, fax: +48 32 210 80 04 e-mail: marketing@zamel.pl www.zamel.com

ZAMEL Sp. z o.o. niniejszym oświadcza, że typ urządzenia radiowego SFP-22 jest zgodny z dyrektywą 2014/53/UE. Pełny tekst deklaracji zgodności UE jest dostępny pod następującym adresem internetowym: www.zamel.com

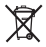

**η ∆**

> Nie wyrzucać tego urządzenia do śmietnika razem z innymi odpadami! Aby uniknąć szkodliwego wpływu na środowisko naturalne i zdrowie ludzi, zużyte urządzenie należy składować w miejscach do tego przeznaczonych. Elektrośmieci pochodzące z gospodarstwa domowego można oddać bezpłatnie i w dowolnej ilości do utworzonego w tym celu punktu zbierania, a także do sklepu przy okazji dokonywania zakupu nowego sprzętu.

## DANE TECHNICZNE

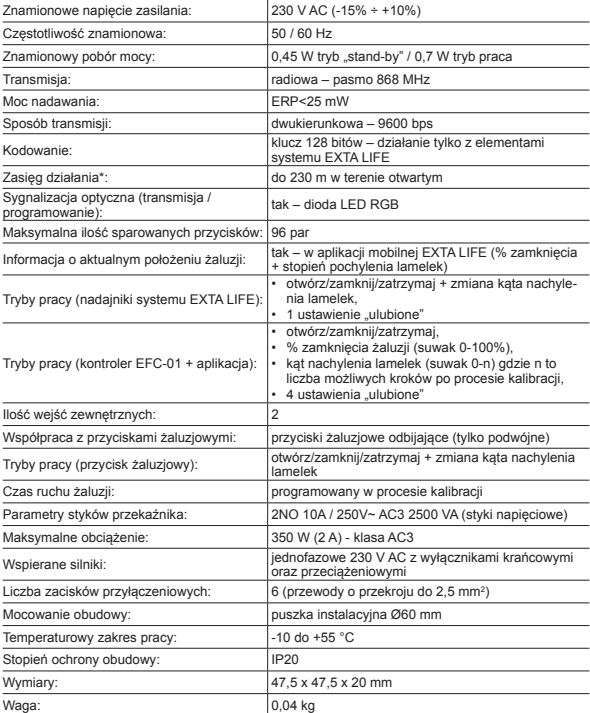

\* Zasięg działania w dużej mierze zależy od czynników architektonicznych (występowanie przeszkód, które ograniczają propagację fal radiowych). Kluczowe znaczenie ma: ilość przeszkód, materiał z którego są wykonane oraz ich rozłożenie. Na zmniejszenie zasięgu mogą mieć wpływ również inne systemy lub urządzenia pracujące na podobnej częstotliwości (zbliżonej do 868 MHz).

### **OPIS**

Sterownik SFP-22 przeznaczony jest do sterowania żaluzjami fasadowymi napędzanymi silnikami jednofazowymi 230 VAC. Sterowanie może być realizowane bezprzewodowo z poziomu nadajników systemu EXTA LIFE lub kontrolera EFC-01 oraz przewodowo z poziomu przycisków żaluzjowych odbijających (monostabilnych). Do sterowania przewodowego wykorzystuje się wejścia IN1 oraz IN2 konfigurowane w aplikacji mobilnej. Należy stosować tylko przyciski żaluzjowe podwójne. W przypadku współpracy SFP-22 z kontrolerem EFC-01 możliwa jest obsługa sterownika poprzez aplikację mobilną EXTA LIFE.

Dzięki komunikacji dwukierunkowej pomiędzy sterownikiem SFP-22 a kontrolerem EFC-01 aktualny stan żaluzji wskazywany jest w aplikacji mobilnej. Możliwe jest także ustawienie wszystkich parametrów sterownika oraz zdalne dopisywanie nadajników (bez fizycznego dostępu do SFP-22). Algorytm kodowania ramek zapewnia bezpieczeństwo sterowania.

SFP-22 poza kontrolerem EFC-01 może być równolegle sterowany z poziomu nadajników systemu EXTA LIFE. Do odbiornika można wpisać większą liczbę nadajników co daje możliwość niezależnego sterowania z kilku miejsc. Sterownik współpracuje z każdym nadajnikiem systemu EXTA LIFE aczkolwiek dedykowanymi pilotami są P-601 oraz P-606. Piloty te poza przyciskami sterującymi góra/stop/dół wyposażone są w impulsator do wygodnego ustawiania kąta nachylenia lamelek.

Odbiornik posiada zaimplementowaną funkcję zdalnej aktualizacji oprogramowania z poziomu kontrolera EFC-01. Dodatkową zaletą SFP-22 jest możliwość zdefiniowania do czterech pozycji ulubionych z poziomu aplikacji oraz jednej z poziomu pilota.

Sterownik współpracuje z czujnikiem wiatru RCW-21. Jest on rekomendowany jako wyposażenie dodatkowe, zwiększające bezpieczeństwo pracy żaluzji. Jego zadaniem jest podniesienie żaluzji w momencie gdy wiatr przekroczy ustawiony próg. Dodatkowo po zadziałaniu czujnika funkcje sterownika mogą być zablokowane czasowo wraz z wysłaniem push notyfikacji o przekroczeniu progu wiatru.

### **CECHY**

- znamionowe napięcie zasilania 230 V AC,
- sterowanie żaluzjami fasadowymi napędzanymi silnikami jednofazowymi 230 V AC,
- obsługa żaluzji typu 90° oraz 180°,
- realizacja funkcji zamknij / otwórz / zatrzymaj oraz zmiany kąta nachylenia lamelek,
- kompatybilny z EFC-01 oraz wszystkimi nadajnikami EXTA LIFE,
- w dedykowanych pilotach P-601 oraz P-606 zamiana kąta lamelek realizowana za pomocą impulsatora,
- transmisja dwukierunkowa informacja o aktualnym położeniu żaluzji w aplikacji (% zamknięcia + położenie lamelek),
- maksymalne obciążenie 350 W (2 A) klasa AC-3,
- 2 wejścia zewnętrzne do sterowania przewodowego (tylko podwójny przycisk żaluzjowy),
- zautomatyzowany proces kalibracji,
- 1 ustawienie "ulubione" wywoływane z pilota,
- maksymalnie 4 ustawienia "ulubione" wywoływane z aplikacji,
- możliwość aktualizacji oprogramowania,
- współpraca z czujnikiem wiatru RCW-21,
- montaż podtynkowy w puszcze instalacyjnej Ø60 mm.

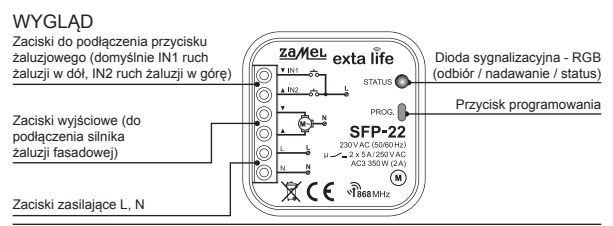

## **MONTAŻ**

Sterownik SFP-22 przeznaczony jest do montażu w puszkach instalacyjnych.. Wymiary obudowy umożliwiają montaż zarówno w puszkach podtynkowych (minimum Ø60) jak i natynkowych. W przypadku montażu podtynkowego zalecane jest stosowanie tzw. puszek pogłębianych lub kieszeniowych. Jest to zalecane jeżeli w tej samej puszcze będzie montowany przycisk żaluzjowy do sterownia przewodowego.

Urządzenie należy podłączyć do sieci jednofazowej zgodnie z obowiązującymi normami. Czynności związane z: instalacją, podłączeniem i regulacją powinny być wykonywane przez wykwalifikowanych elektryków, którzy zapoznali się z instrukcją obsługi i funkcjami urządzenia. Ze względów bezpieczeństwa nie należy montować urządzenia bez obudowy lub z uszkodzoną obudową gdyż stwarza to niebezpieczeństwo porażenia prądem.

**Przed rozpoczęciem instalacji należy upewnić się czy na przewodach przyłączeniowych nie występuje napięcie. Do instalacji należy użyć wkrętaka krzyżowego o średnicy do 3,5 mm.**

- 1. Rozłączyć obwód zasilania bezpiecznikiem, wyłącznikiem nadmiarowoprądowym lub rozłącznikiem izolacyjnym przyłączonymi do odpowiedniego obwodu.
- 2. Sprawdzić odpowiednim przyrządem stan beznapięciowy na przewodach zasilających.
- 3. Podłączyć przewody pod zaciski zgodnie ze schematem podłączenia.
- 4. Zamontować urządzenie SFP-22 w puszce instalacyjnej.
- 5. Załączyć obwód zasilania i sprawdzić poprawność działania.

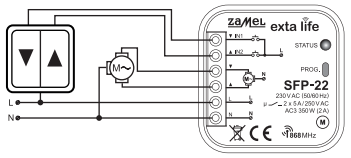

## UWAGI INSTALACYJNE

- 1. Należy unikać montażu jednego sterownika nad drugim (może to niekorzystnie wpłynąć na zasięg działania).
- 2. Sterownik współpracuje z silnikami jednofazowymi 230 VAC z wyłącznikami krańcowymi mechanicznymi lub elektronicznymi. Nie należy podłączać więcej niż jednego silnika do pojedynczego

sterownika SFP-22. Bezwzględnie należy przestrzegać maksymalnej obciążalności - 350 W (2 A) dla obciążeń w klasie AC3.

- 3. Do wejść IN1 oraz IN2 sterownika SFP-22 można podłączyć przyciski żaluzjowe odbijające do sterowania przewodowego. Należy stosować tylko przyciski podwójne.
- 4. Podczas instalacji należy zwrócić uwagę, aby odbiornik nie był narażony na bezpośrednie działanie wody oraz na pracę w środowisku o podwyższonej wilgotności. Temperatura w miejscu instalacji powinna zawierać się w zakresie od -10 do +55°C.
- 5. Sterownik SFP-22 przeznaczony jest do montażu wewnątrz pomieszczeń. Podczas instalacji na zewnątrz pomieszczeń odbiornik należy umieścić w dodatkowej puszce hermetycznej.
- 6. Po zainstalowaniu sterownika należy sprawdzić poprawność jego działania. W przypadku współpracy z kontrolerem konieczne jest jego sparowanie z kontrolerem EFC-01. W przypadku nadajników radiowych wymagane jest przypisanie nadajnika do sterownika.

**UWAGA: Pierwszą czynnością, którą należy wykonać po uruchomieniu sterownika SFP-22 jest jego kalibracja z żaluzją. Proces ten obejmuje kalibrację czasu ruchu żaluzji oraz zakresu kąta nachylenia lamelek.**

Kalibracja może być wykonana z wykorzystaniem:

- przycisku PROG na sterowniku oraz pilotów P-601 lub P-606,
- kontrolera EFC-01 poprzez aplikację mobilną.

Brak kalibracji skutkuje błędnym działaniem sterownika z podłączoną do niego żaluzją.

## FUNKCJONALNOŚĆ PRZYCISKU PROG

Przytrzymanie przycisku PROG na sterowniku powoduje przechodzenie przez kolejne poziomy menu co sygnalizowane jest zmieniającym się kolorem świecenia diody LED STATUS. Z poziomu menu możliwe jest dodanie / usunięcie nadajnika, przeprowadzenie kalibracji, zaprogramowanie pozycji ulubionej oraz skasowanie sterownika do ustawień fabrycznych. Wejście w konkretną pozycję menu odbywa się poprzez puszczenie w odpowiednim momencie przycisku PROG. Jest to sygnalizowane pulsowaniem diody LED w kolorze odpowiadającym danej pozycji menu (zgodnie z poniższą tabelą).

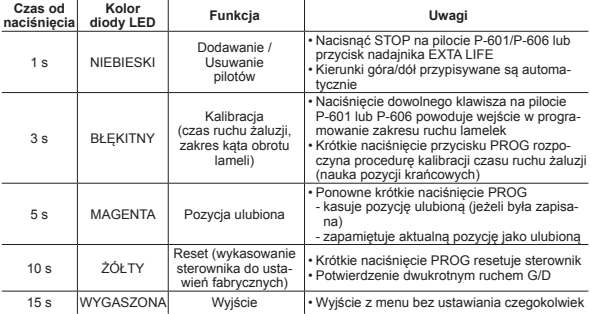

## DODAWANIE NADAJNIKA

W celu dodania nadajnika do sterownika SFP-22 za pomocą przycisku PROG. należy zapewnić dostęp do panelu czołowego sterownika. Sterownik musi być podłączony do napięcia zasilającego. Przypisując nadajnik wielokanałowy najpierw wybierz numer kanału, na którym urządzenie ma być zaprogramowane.

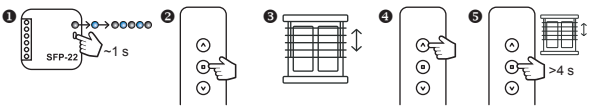

- 1. Na sterowniku SFP-22 wciśnij przycisk PROG i odczekaj (~1 s) aż dioda STATUS zapali się na kolor niebieski. Puść przycisk PROG, aby wejść do trybu dodawania nadajnika – jest to sygnalizowane pulsowaniem diody STATUS na niebiesko.
- 2. Naciśnij na krótko:
	- przycisk STOP dotyczy nadajników P-601 oraz P-606,
	- dowolny przycisk dotyczy pozostałych nadajników EXTA LIFE.
- 3. Poprawne przypisanie jest potwierdzone krótkim ruchem napędu dół/góra.
- 4. Uruchom żaluzję za pomocą przycisków DÓŁ/GÓRA w celu sprawdzenia poprawności kierunków.
- 5. Jeżeli kierunki są odwrócone to wciśnij przycisk STOP na minimum 4 sekundy. Żaluzja krótkim ruchem dół/góra potwierdzi zmianę kierunków (operacja możliwa tylko z poziomu pilotów P-601 oraz P-606).

**Uwaga: Przypisując nadajnik systemu EXTA LIFE do SFP-22 zawsze wpisuje się tylko jeden przycisk. Drugi przycisk jest dopisywany automatycznie. Kierunki ruchu żaluzji góra / dół również przypisywane są automatycznie. Przycisk o numerze nieparzystym zawsze realizuje ruch w górę natomiast przycisk parzysty ruch w dół.** 

#### *Przykład dla pilota P-456/8:*

- *• Wpisując do SFP-22 przycisk '1' przycisk '2' jest dopisywany automatycznie. Przycisk '1' realizuje ruch żaluzji w górę a przycisk '2' ruch żaluzji w dół.*
- *• Wpisując do SFP-22 przycisk '4' przycisk '3' jest dopisywany automatycznie. Przycisk '3' realizuje ruch żaluzji w górę a przycisk '4' ruch żaluzji w dół.*

## USUWANIE NADAJNIKA

- W celu usunięcia nadajnika ze sterownika SFP-22 za pomocą przycisku PROG. należy zapewnić dostęp do panelu czołowego sterownika.
- Sterownik musi być podłączony do napięcia zasilającego. Nadajnik musiał zostać wcześniej dodany do SFP-22 i jest wpisany do jego pamięci.
- Usuwając nadajnik wielokanałowy najpierw wybierz numer kanału, który ma być usunięty z urządzenia.

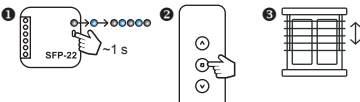

- 1. Na sterowniku SFP-22 wciśnij przycisk PROG i odczekaj (~1 s) aż dioda STATUS zapali się na kolor niebieski. Puść przycisk PROG, aby wejść do trybu usuwania nadajnika – jest to sygnalizowane pulsowaniem diody STATUS na niebiesko
- 2. Naciśnij na krótko:
	- przycisk STOP dotyczy nadajników P-601 oraz P-606
	- dowolny przycisk dotyczy pozostałych nadajników EXTA LIFE
- 3. Poprawne usunięcie jest potwierdzone krótkim ruchem napędu dół/góra.

## KALIBRACJA STEROWNIKA SFP-22 Z ŻALUZJĄ

**WAŻNE!!! Przed rozpoczęciem procedury kalibracji napęd żaluzji musi posiadać uprzednio ustawione pozycje krańcowe. Jeżeli nie zostały one wyregulowane należy tego niezwłocznie dokonać.** 

W celu kalibracji sterownika SFP-22 za pomocą przycisku PROG. należy zapewnić dostęp do panelu czołowego sterownika. Sterownik musi być podłączony do napięcia zasilającego.

**KROK\_1. Kalibracja czasu ruchu żaluzji dół/góra**

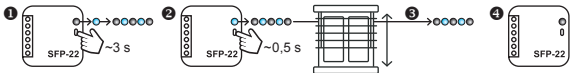

- 1. Na sterowniku SFP-22 wciśnij przycisk PROG i odczekaj (~3 s) aż dioda STATUS zapali się na kolor błękitny. Puść przycisk PROG, aby wejść do trybu kalibracji – jest to sygnalizowane pulsowaniem diody STATUS w kolorze błękitnym.
- 2. Ponownie na krótko (~0,5 s) naciśnij przycisk PROG. Sterownik rozpocznie proces kalibracji czasu. Żaluzja automatycznie dojedzie do położenia górnego, całkowicie się opuści i następnie znów dojedzie do położenia górnego co kończy proces kalibracji czasu.
- 3. Podczas kalibracji dioda STATUS miga w kolorze błękitnym.
- 4. Zakończenie procesu kalibracji jest sygnalizowane wygaszeniem diody STATUS.

#### **KROK\_2. Kalibracja zakresu kąta obrotu lameli**

**WAŻNE!!! Z poziomu pilotów kalibrację kąta obrotu lameli można wykonać tylko z użyciem dedykowanych pilotów P-601 lub P-606. Pozostałe nadajniki systemu EXTA LIFE nie wspierają tej funkcjonalności. Należy wówczas przeprowadzić kalibrację kąta lamelek poprzez aplikację przy połączeniu z kontrolerem EFC-01.** 

Po wejściu do procedury kalibracji kąta obrotu lamelek sterownik aktywuje specjalny tryb pracy, w którym naciskanie przycisku GÓRA / DÓŁ powoduje krótki ruch lamelek w zadanym kierunku (dokładnie taki sam jaki odpowiada przekręceniu o jedną pozycję rolki) – ułatwia to precyzyjne ustawienie zakresu ruchu lamelek.

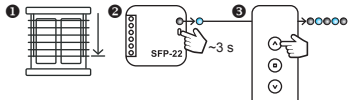

- 1. Ustaw żaluzję w pozycji odpowiadającej około 75% zamknięcia (względy praktyczne ułatwia to kalibracie).
- 2. Na sterowniku SFP-22 wciśnij przycisk PROG i odczekaj (~3 s) aż dioda STATUS zapali się na kolor błękitny puść przycisk PROG.

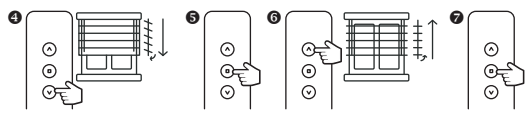

- 3. Naciśnij dowolny przycisk na pilocie aby wejść do trybu kalibracji zakresu kąta obrotu lameli jest to sygnalizowane miganiem diody STATUS w kolorze błękitnym.
- 4. Naciskaj przycisk DÓŁ tak długo aż lamelki będą całkowicie zamknięte a żaluzja zacznie się delikatnie opuszczać.
- 5. Potwierdź pozycję dolną naciskając przycisk STOP na pilocie.
- 6. Naciskaj przycisk GÓRA tak długo aż zaobserwujesz pierwszy krok, w którym lamelki przestaną się obracać (lamele całkowicie otwarte) a żaluzja zacznie się delikatnie podnosić.
- 7. Potwierdź pozycję górną naciskając przycisk STOP na pilocie.

**UWAGA: Po wykonaniu procedury należy dojechać do dolnej pozycji, aby sterownik ustalił pozycję żaluzji.** 

### PROGRAMOWANIE POZYCJI ULUBIONEJ

Funkcjonalność dostępna tylko dla pilotów P-601 oraz P-606

#### **Ważne!!! Poprawne zapisanie / usunięcie pozycji ulubionej jest możliwe po spełnieniu dwóch warunków:**

- Sterownik musi być w pełni skalibrowany (kalibracja czasu ruchu żaluzji + kalibracja zakresu ruchu lamelek)
- Sterownik musi znać swoją pozycję (po załączeniu zasilania i kalibracji wymagane jest dojechanie do pozycji krańcowej dolnej lub górnej.

W celu zaprogramowania pozycji ulubionej za pomocą przycisku PROG. należy zapewnić dostęp do panelu czołowego sterownika. Sterownik musi być podłączony do napięcia zasilającego.

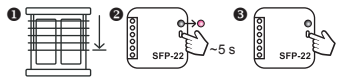

- 1. Ustaw żaluzję w pozycji, którą chcesz zdefiniować jako ulubioną (stopień zamknięcia + kąt lamelek). Możesz to zrobić za pomocą pilota, wejść przewodowych lub aplikacji.
- 2. Na sterowniku SFP-22 wciśnij przycisk PROG i odczekaj (~5 s) aż dioda STATUS zapali się na kolor magenta. Następnie puść przycisk PROG.
- 3. Naciśnij ponownie przycisk PROG ( na ~0,5 s ), aby zapamiętać pozycję ulubioną.

Pozycję ulubioną wywołuje się za pomocą przycisku STOP na pilocie P-601 oraz P-606.

#### USUWANIE POZYCJI ULUBIONEJ ZE STEROWNIKA SFP-22 Funkcjonalność dostępna tylko dla pilotów P-601 oraz P-606

W celu usunięcia pozycji ulubionej za pomocą przycisku PROG. należy zapewnić dostęp do panelu czołowego sterownika. Sterownik musi być podłączony do napięcia zasilającego.

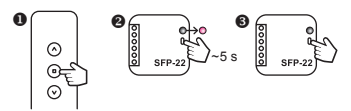

- 1. Za pomocą przycisku STOP pilota P-610 lub P-606 wywołaj swoją pozycję ulubioną.
- 2. Na sterowniku SFP-22 wciśnij przycisk PROG i odczekaj (~5 s) aż dioda STATUS zapali się na kolor magenta. Następnie puść przycisk PROG.
- 3. Naciśnij ponownie przycisk PROG (na ~0,5 s), aby usunąć pozycję ulubioną.

### RESET STEROWNIKA

**Ważne!!! Reset przywraca sterownik SFP-22 do ustawień fabrycznych. Kasowane są wszystkie wpisane do niego piloty, status kalibracji, zaprogramowana pozycja ulubiona. Jeżeli sterownik był sparowany z kontrolerem EFC-01 to kasowany jest znacznik sparowania – oznacza to utratę komunikacji pomiędzy SFP-22 a kontrolerem (wymagane jest ponowne sparowanie).**

W celu zresetowania sterownika SFP-22 należy zapewnić dostęp do panelu czołowego urządzenia. Sterownik musi być podłączony do napięcia zasilającego.

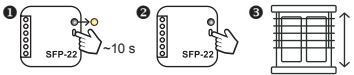

- 1. Na sterowniku SFP-22 wciśnij przycisk PROG i odczekaj (~10 s) aż dioda STATUS zapali się na kolor żółty. Następnie puść przycisk PROG.
- 2. Naciśnij ponownie przycisk PROG (na ~0,5 s), aby zresetować sterownik.
- 3. Reset jest potwierdzony dwukrotnym ruchem żaluzji góra/dół.

### DODANIE STEROWNIKA SFP-22 DO KONTROLERA EFC-01

Do obsługi sterownika SFP-22 z poziomu kontrolera EFC-01 wymagana jest darmowa aplikacja EXTA LIFE dostępna dla urządzeń z systemem Android (sklep GooglePlay) oraz iOS (sklep App-Store). W celu dodania sterownika SFP-22 do kontrolera EFC-01 należy zalogować się do niego z wykorzystaniem aplikacji EXTA LIFE. SFP-22 musi być podłączony do napięcia zasilającego

oraz nie może być sparowany z innym kontrolerem.

- 1. Przejdź do ekranu Urządzenia, wybierz zakładkę Odbiorniki i naciśnij przycisk '+'.
- 2. Kontroler wejdzie w tryb wyszukiwania urządzeń. Sterownik SFP-22 powinien wyświetlić się na liście wyszukanych urządzeń. Naciśnij przycisk STOP.
- 3. Zaznacz urządzenie, które chcesz sparować z kontrolerem i naciśnij przycisk PA-RUJ.
- 4. Po pomyślnym sparowaniu urządzenie będzie widoczne na liście w zakładce Odbiorniki.

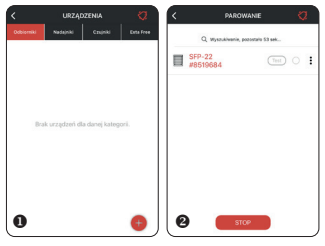

5. Korzystając z opcji 'Zmień nazwę' możesz nadać sterownikowi własną nazwę widoczną w aplikacji.

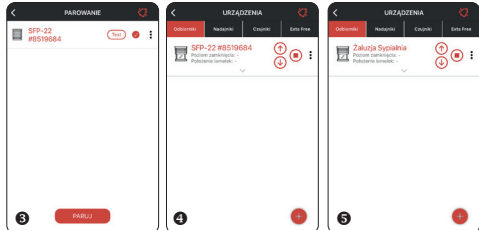

#### **Ważne!!**

- Jeżeli SFP-22 zostało wcześniej skalibrowane (czas ruchu żaluzji + kąt lamelek) to po dodaniu go do kontrolera EFC-01 od razu można korzystać z pełnej funkcjonalności urządzenia.
- W przypadku braku pełnej kalibracji możliwe jest tylko sterowanie za pomocą przycisków. Zablokowane jest sterowanie z poziomu suwaków, nie jest wyświetlana informacja o stopniu zamknięcia i położeniu lamelek. Konieczna jest całkowita kalibracja sterownika SFP-22.
- Kalibrację można przeprowadzić za pomocą przycisku PROG jednak wygodniejsze jest użycie do tego celu aplikacji mobilnej w połączeniu z kontrolerem EFC-01.
- Jeżeli po sparowaniu sterownik SFP-22 nie jest widoczny na liście urządzeń może to oznaczać błąd parowania. Należy wówczas zresetować sterownik do ustawień fabrycznych za pomocą przycisku PROG i ponowić proces parowania.
- Jeżeli po sparowaniu sterownik jest widoczny na liście ale jego nazwa jest wyszarzona może to oznaczać problemy z komunikacją (brak zasięgu lub brak zasilania sterownika). W przypadku problemów z zasięgiem należy zastosować retransmiter REP-21.

### KALIBRACJA STEROWNIKA SFP-22 Z KONTOLERA EFC-01

- Kalibracja prowadzona poprzez aplikację EXTA LIFE przy współpracy z kontrolerem EFC-01 jest procesem w pełni automatycznym. Z poziomu ekranu konfiguracyjnego przejdź do kalibracji żaluzji i postepuj zgodnie z informaciami wyświetlanymi na kolejnych ekranach.
- Status kalibracji jest zwracany w oknie konfiguracyjnym po zakończeniu procesu kalibracji. Po kalibracji żaluzja automatycznie dojeżdża do położenia dolnego, aby uzyskać informację o swoim położeniu.
- 1. Wejdź do ekranu 'Konfiguruj'.
- 2. Sprawdź status kalibracji. Jeżeli jest wymagana to kliknij przycisk 'Wymagana kalibracja'.
- 3. Potwierdź poprawne ustawienie krańcówek mechanicznych (jeżeli krańcówki mechaniczne nie są ustawione to przerwij proces kalibracji).
- 4. Naciskając przyciski góra / stop / dół sprawdź czy kierunek ruchu żaluzji jest prawidłowy. Jeżeli jest odwrotny to naciśnij przycisk 'Zmień' i ponownie sprawdź czy kierunki są prawidłowe.
- 5. Naciśnij 'Dalej' a następnie 'Rozpocznij' w celu rozpoczęcia kalibracji czasu ruchu żaluzji. W tym kroku żaluzja całkowicie się otwiera, zamyka i ponownie otwiera. Po zakończeniu żaluzja automatycznie przejdzie do kolejnego etapu – kalibracji zakresu kąta lamelek.
- 6. W tym celu wymuś, aby żaluzja ustawiła się w pozycji odpowiadającej 75% zamknięcia. Poczekaj, aż żaluzja ustawi się we właściwym położeniu.
- 7. Naciskaj przycisk 'Zamknij lamele' do momentu aż lamelki będą całkowicie zamknięte a żaluzja zacznie się delikatnie opuszczać. Następnie naciśnij przycisk 'Dalej'.
- 8. Naciskaj przycisk 'Otwórz lamele' do momentu aż lamelki będą całkowicie otwarte a żaluzja zacznie się delikatnie podnosić. Następnie naciśnij 'Zatwierdź'.
- 9. Wybierz typ żaluzji (90° lub 180°).
- 10.Żaluzja automatycznie dojedzie do położenia dolnego. Aplikacja zwróci status kalibracji jako 'Skalibrowano 90°' lub 'Skalibrowano 180°' w zależności od typu żaluzji.
- 11.W aplikacji będzie informacja o aktualnym położeniu żaluzji (stopień zamknięcia + położenie lamelek). Możliwe będzie sterowanie stopniem zamknięcia i lamelkami za pomocą suwaków. Będzie możliwe definiowanie położeń ulubionych.

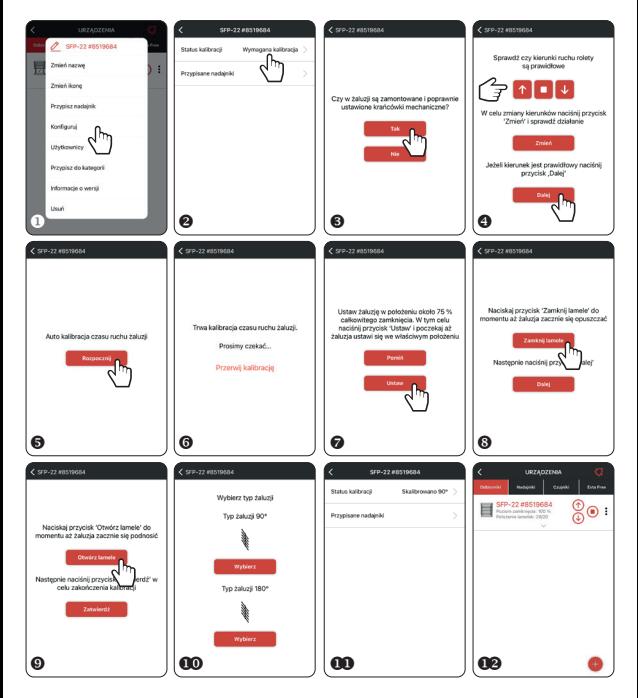

## WIDOK STEROWNIKA SFP-22 W APLIKACJI

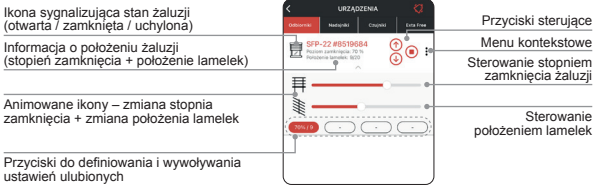

## PRZYPISYWANIE / USUWANIE NADAJNIKÓW DO SFP-22

- Sterownik SFP-22 musi być sparowany z kontrolerem EFC-01. Nadajnik, który chcemy dopisać do SFP-22 musi być dodany do kontrolera i widoczny w zakładce 'Nadajniki'.
- W celu dopisania nadajnika z menu kontekstowego sterownika wybierz opcję 'Przypisz na-
- dajnik' lub z menu nadajnika wybierz opcję 'Przypisz odbiornik'. W przypadku pilota P-601 przypisanie następuje automatycznie. W przypadku pozostałych nadajników konieczne jest ustalenie przycisków i kanałów, które chcemy zaprogramować do sterownika SFP<sub>-22</sub>
- Wszystkie nadajniki przypisane do SFP-22 widoczne są z poziomu ekranu konfiguracyjnego w zakładce 'Przypisane nadajniki'. Z tego poziomu można je usunąć. Naciskając przycisk '+' można również dodać nowy nadajnik. Klikając w nazwę nadajnika wyświetlane są informacje szczegółowe dotyczące przypisania.

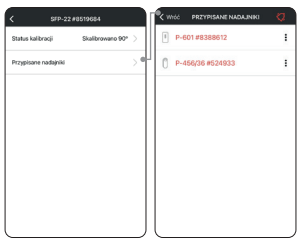

### USUWANIE STEROWNIKA SFP-22 Z KONTROLERA EFC-01

- W celu usunięcia sterownika z kontrolera EFC-01 z poziomu menu kontekstowego należy wybrać opcję 'Usuń'. Sterownik musi być zasilony i musi znajdować się w zasięgu kontrolera.
- Usunięcie SFP-22 z kontrolera EFC-01 nie ma wpływu na kalibrację oraz na piloty, które zostały do niego wpisane.
- Jeżeli sterownik SFP-22 zostanie zresetowany do ustawień fabrycznych to wiąże się to z usunięciem znacznika sparowania. Po takiej operacji komunikacja pomiędzy SFP-22 a kontrolerem EFC-01 nie jest już możliwa. Jeżeli sterownik nie został usunięty z listy odbiorników to jego nazwa będzie wyszarzona.
- Urządzenie takie może być usunięte tylko przez użytkownika z uprawnieniami 'root'.

#### **UWAGA: Nie należy usuwać sterownika SFP-22, który nie przeszedł pomyślnie procesu aktualizacji.**

## POZOSTAŁA FUNKCJONALNOŚĆ DOSTĘPNA Z POZIOMU KONTROLERA EFC-01

- Wprowadzenia indywidualnej nazwy i ikony,
- możliwość zdalnego przypisywania / usuwania pilotów do/z sterownika,
- wykorzystanie sterownika w scenach, zależnościach logicznych oraz czasowych,
- przypisywanie sterownika do kategorii oraz do użytkowników,
- aktualizacja oprogramowania.

### WSPÓŁPRACA Z CZUJNIKIEM WIATRU RCW-21

Współpraca czujnika RCW-21 ze sterownikiem SFP-22 jest opcjonalna i ma wpływ na zwiększenie bezpieczeństwa. Zadaniem czujnika jest zwinięcie żaluzji po przekroczeniu progu związanego z prędkością wiatru i zablokowanie działania sterownika na określony czas. Dodatkowo na telefon może być wysłana 'push' notyfikacja informująca o przekroczeniu progu powiązanego z prędkością wiatru. Skorzystanie z tej funkcjonalności wymaga:

- 1. Sparowania czujnika wiatru ze sterownikiem SFP-22 (za pomocą przycisku PROG lub poprzez aplikacie).
- 2. Aktywacji czujnika wiatru (domyślnie czujnik jest aktywny).
- 3. Ustawienia progu prędkości wiatru powodującego zwinięcie żaluzji.
- 4. Ustawienia czasu blokady (w zakresie od 1 ÷ 255 minut z krokiem minutowym).
- 5. Konfiguracji powiadomień 'push' w przypadku korzystania z tej funkcjonalności.
- Aktywacji czujnika oraz nastawy progu wiatru i czasu blokady dokonuje się z poziomu czujnika lub poprzez aplikację.
- **WAŻNE: Do jednego sterownika SFP-22 może być dopisany tylko jeden czujnik wiatru.**
- Użytkownik ma do wyboru 10 progów powiązanych z prędkością wiatru: 15 km/h, 21 km/h, 28 km/h, 36 km/h, 45 km/h, 55 km/h, 66 km/h, 78 km/h, 91 km/h.
- Jeżeli czujnik RCW-21 wykryje przekroczenie prędkości wiatru (prędkość > ustawionego progu) to wysyła do SFP-22 ramkę sterującą wywołującą zwinięcie żaluzji. Jeżeli przekroczenie progu utrzymuje się to ramka jest ponawiana co 2 minuty.
- Po zwinięciu sterownik jest blokowany na określony czas. Ze względów bezpieczeństwa nie jest możliwe jego sterowanie (dotyczy pilotów, wejść przewodowych oraz aplikacji). Blokadę można wcześniej usunąć z poziomu ekranu konfiguracyjnego sterownika.

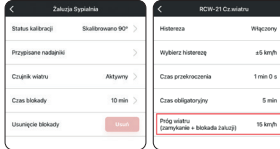

Ekran konfiguracyjny SFP-22 po sparowaniu z czujnikiem wiatru RCW-21

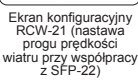

e  $\bullet$ Sygnalizacia stanu blokady SFP-22 po zadziałaniu czujnika RCW-21 przy przekroczeniu progu prędkości<br>wiatru (blokadzie towa-

SED. 22 #RE106RA

ROP-22 #725475

ROP-22 #725475

್ಷಿ⊚ :

 $\bullet$  $\ddot{\phantom{a}}$ 

ര

 $\ddot{\phantom{a}}$ 

 $\odot$ : ROP-22 #725475 **T** : ROP-22 #725475 ு : □  $\bullet$ MAYO - STAYC ON

rzyszy automatyczne zwinięcie żaluzji)

Sygnalizacja że czujnik RCW-21 sparowany z SFP-22 jest aktualnie nieaktywny (lub nie ma komunikacji pomiedzy RCW-21 a SFP-22)

## **FUNKCJE DOSTĘPNE BEZPOŚREDNIO Z PILOTÓW**

(Dotyczy tylko pilotów P-601 oraz P-606)

**UWAGA: Funkcje opisane w tym rozdziale są realizowane tylko z wykorzystaniem dedykowanych pilotów P-601 oraz P-606 (nie da się ich wywołać z poziomu innych nadajników systemu EXTA LIFE).**

### DODAWANIE PILOTA

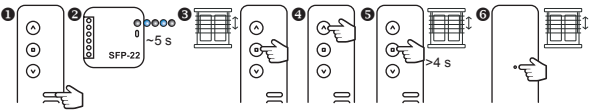

- 1. Wybierz kanał, na którym urządzenie ma być zaprogramowane (dotyczy pilota P-606).
- 2. Podłącz sterownik SFP-22 do zasilania i odczekaj ~ 5s aż dioda STATUS przestanie migać na niebiesko.
- 3. Po krótkim ruchu żaluzji dół/góra naciśnij na krótko przycisk 'STOP' na pilocie, który ma być wpisany do sterownika.
- 4. Uruchom żaluzję za pomocą przycisków 'DÓŁ/GÓRA' ,aby sprawdzić poprawność kierunków.
- 5. Jeżeli kierunki są odwrócone to przytrzymaj przycisk ,STOP' na minimum 4 s żaluzja zmianę kierunków potwierdzi krótkim ruchem dół/góra.
- 6. Jeżeli na pilocie naciśniesz przycisk P2 znajdujący się na tylnej ściance to żaluzja potwierdzi przypisanie krótkim ruchem dół/góra.

## DODAWANIE PILOTA ZA POMOCĄ PILOTA JUŻ WPISANEGO

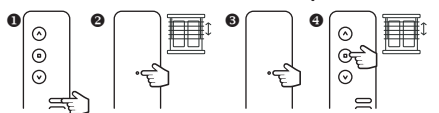

- 1. Na nowym pilocie wybierz kanał, na którym urządzenie ma być zaprogramowane (dotyczy pilota P-606).
- 2. Na pilocie już wpisanym do SFP-22 naciśnij na krótko przycisk P2 żaluzja potwierdzi to krótkim ruchem dół/góra.
- 3. Ponownie na krótko naciśnij przycisk P2 na wpisanym pilocie.
- 4. Na nowym pilocie naciśnij na krótko przycisk 'STOP' w celu dodania go do sterownika SFP-22
- 5. Żaluzja potwierdzi dodanie nowego pilota krótkim ruchem dół/góra.

Jeżeli procedura zostanie wykonana ponownie w przypadku tego samego pilota to zostanie on usunięty z SFP-22. Wykorzystując tą metodę nie ma możliwości usunięcia wszystkich pilotów przypisanych do sterownika SFP-22 ponieważ zawsze pozostanie jeden pilot nadrzędny. Pilot ten może być usunięty tylko za pomocą przycisku PROG lub poprzez aplikację.

## KALIBRACJA CZASU RUCHU ŻALUZJI GÓRA/DÓŁ

**UWAGA: Przed rozpoczęciem procedury kalibracji napęd żaluzji musi posiadać uprzednio ustawione pozycje krańcowe. Jeżeli nie zostały one wyregulowane należy tego niezwłocznie dokonać.**

Pilot z którego wywołujemy procedurę kalibracji musi być wcześniej przypisany do SFP-22.

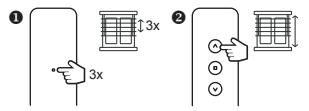

- 1. Naciśnij trzykrotnie przycisk P2 znajdujący się na tylnej ściance pilota P-601 lub P-606. Każdorazowe naciśnięcie zostanie potwierdzone krótkim ruchem góra/dół.
- 2. Naciśnij przycisk 'GÓRA' na pilocie aby uruchomić procedurę kalibracji czasu ruchu żaluzji. Żaluzja wykona automatycznie cykle góra/dół w celu nauczenia się ustawionych pozycji krańcowych.

## KALIBRACJA ZAKRESU KĄTA OBROTU LAMELI

Pilot z którego wywołujemy procedurę kalibracji musi być wcześniej przypisany do SFP-22.

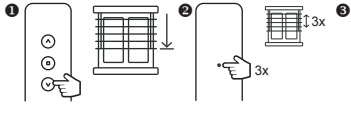

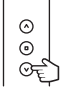

 $\boldsymbol{\circ}$ 

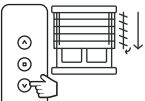

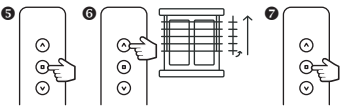

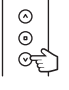

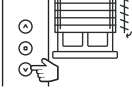

- 1. Ustaw żaluzję w położeniu odpowiadającym około 75% zamknięcia.
- 2. Naciśnij trzykrotnie przycisk P2 znajdujący się na tylnej ściance pilota P-601 lub P-606. Każdorazowe naciśnięcie zostanie potwierdzone krótkim ruchem góra/dół.
- 3. Naciśnij przycisk 'DÓŁ' na pilocie aby uruchomić procedurę kalibracji zakresu kąta obrotu lameli.
- 4. Naciskaj przycisk DÓŁ tak długo aż lamelki będą całkowicie zamknięte a żaluzja zacznie się delikatnie opuszczać.
- 5. Potwierdź pozycję dolną naciskając przycisk STOP na pilocie.
- 6. Naciskaj przycisk GÓRA tak długo aż zaobserwujesz pierwszy krok, w którym lamelki przestaną się obracać (lamele całkowicie otwarte) a żaluzja zacznie się delikatnie podnosić.
- 7. Potwierdź pozycję górną naciskając przycisk STOP na pilocie.

### PROGRAMOWANIE POZYCJI ULUBIONEJ

**UWAGA: Poprawne zapisanie / usunięcie pozycji ulubionej jest możliwe po spełnieniu dwóch warunków:**

- **• Sterownik musi być w pełni skalibrowany (kalibracja czasu ruchu żaluzji + kalibracja zakresu ruchu lamelek).**
- **• Sterownik musi znać swoją pozycję (po załączeniu zasilania i kalibracji wymagane jest dojechanie do pozycji krańcowej dolnej lub górnej).**

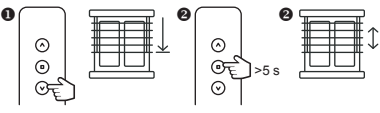

- 1. Ustaw żaluzję w pozycji, którą chcesz zdefiniować jako ulubioną (stopień zamknięcia + kąt lamelek). Możesz to zrobić za pomocą pilota, wejść przewodowych lub aplikacji.
- 2. Naciśnij przycisk 'STOP' na minimum 5 sekund w celu zapamiętania pozycji ulubionej.
- 3. Zapamiętanie pozycji żaluzja potwierdzi krótkim ruchem góra/dół.

### WYWOŁANIE POZYCJI ULUBIONEJ

W celu wywołania zaprogramowanej pozycji ulubionej naciśnij na krótko przycisk 'STOP' jeżeli żaluzja nie jest w ruchu.

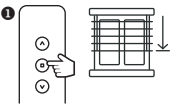

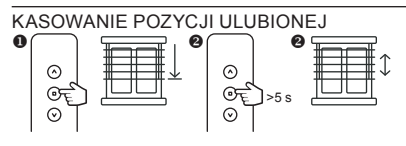

- 1. Ustaw żaluzję w pozycji ulubionej wykorzystaj do tego przycisk STOP i poczekaj aż żaluzja ustawi się w położeniu ulubionym.
- 2. Naciśnij przycisk 'STOP' na minimum 5 s w celu wykasowania istniejącej pozycji.
- 3. Operacja zostanie potwierdzona krótkim ruchem góra/dół.

exta life

## **∆** RADIO CONTROLLER FOR FACADE BLINDS **SFP-22**

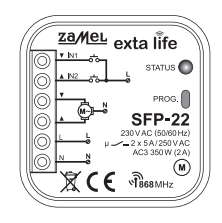

# zamel

Zamel Sp. z o.o., ul. Zielona 27, 43-200 Pszczyna tel.: +48 32 210 46 65, +48 32 449 15 00, fax: +48 32 210 80 04 e-mail: export@zamel.pl www.zamel.com

Hereby, ZAMEL Sp. z o. o. declares that the radio equipment type SFP-22 is in compliance with Directive 2014/53/EU. The full text of the EU declaration of conformity is available at the following internet address: www.zamel.com

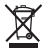

Do not dispose of this device with other waste! In order to avoid harmful effects on the environment and human health, the used device should be stored in designated areas. For this purpose, you can dispose of household waste free of charge and in any quantity to a collection point set up, as well as to the shop when you buy new equipment.

## TECHNICAL DATA

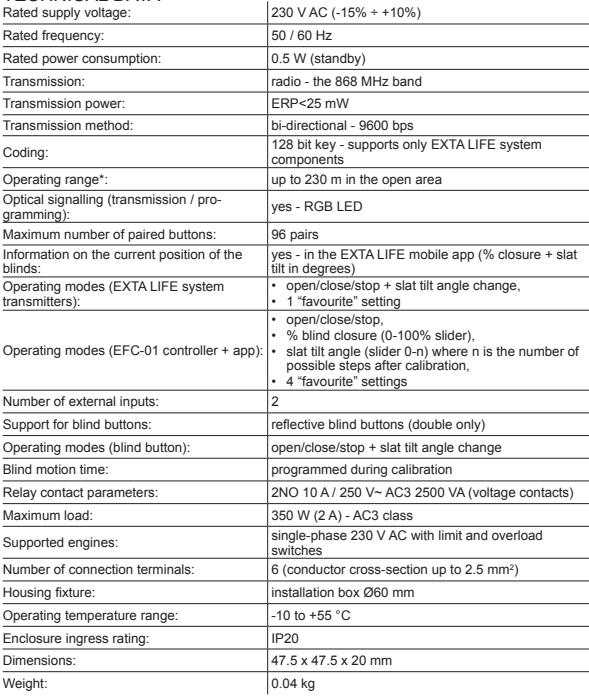

The operating range largely depends on architectural factors (presence of obstacles limiting<br>radio wave propagation). The number of obstacles, their material their layout are crucial. Other<br>systems or devices operating at reduced range.

### **DESCRIPTION**

The SFP-22 controller is designed for controlling façade blinds driven by single-phase 230 V AC motors. Control can be wireless, from EXTA LIFE system transmitters or the EFC-01 controller, and wired, using reflective (monostable) blind buttons. Wired control systems use the IN1 and IN2 inputs configured in the mobile app. Only double blind buttons should be used. If the SFP-22 system works with the EFC-01 controller, the controller can be operated from the EXTA LIFE mobile application.

Two-way communication between the SFP-22 controller and the EFC-01 controller ensures that the current blind status is displayed in the mobile app. It is also possible to set all controller parameters and remotely add transmitters (without physical access to the SFP-22 blind). The frame coding algorithm ensures control security.

In addition to the EEC-01 controller, the SEP-22 can be controlled in parallel using EXTA LIFE system transmitters. A larger number of transmitters can be entered into the receiver, enabling independent control from several locations. The controller supports every EXTA LIFE system transmitter, although the dedicated remote controls are P-601 and P-606 models. In addition to the up/stop/down control buttons, these remote controllers are equipped with a pulsing system for convenient adjustment of the slat angle.

The receiver has an implemented remote software update function used from the EFC-01 controller. An additional advantage of the SFP-22 is the ability to define up to four favourite positions from the app and one from the remote control.

The controller supports the RCW-21 wind sensor. It is recommended as an accessory increasing blind safety during operation. It is intended to raise the blinds when the wind exceeds the set threshold speed. Additionally, when a sensor is triggered, the controller's functions are locked for 15 minutes with optional, earlier unlock by the user.

### FEATURES

- rated supply voltage 230 V AC.
- control of façade shutters driven by single-phase 230 V AC motors,
- operation of 90° and 180° blinds,
- implementation of the close/open/stop functions and changes to the slat tilt angle,
- compatible with EFC-01 and all EXTA LIFE transmitters,
- the slat tilt angle is changed in the dedicated remote controls P-601 and P-606 using a pulsing system,
- bidirectional transmission information about the current position of the blind in the app (% closed) + slat position,
- maximum load 350 W (2 A) AC-3 class,
- 2 external inputs for wired control systems (double blind button only),
- automated calibration,
- 1 "favourite" setting called up from the remote controller,
- up to 4 "favourite" settings called up from the app,
- software can be updated,
- supports the RCW-21 wind sensor,
- flush-mounted in a Ø60 mm junction box.

## APPEARANCE

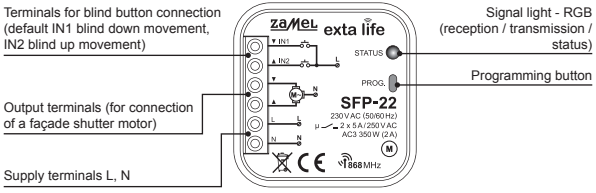

### INSTALL ATION

The SFP-22 controller is designed for installation in installation boxes. The dimensions of the housing allow for installation in both flush-mounted (minimum Ø60) and surface-mounted boxes. In the case of flush-mounted installation, the use of so-called countersunk or pocket boxes is recommended. This is recommended if a blind button for hard-wired control should be installed in the same box.

The unit must be connected to single-phase mains in accordance with the applicable standards. Installation, connection and adjustment should be carried out by qualified electricians who have read the user manual and are familiar with functions of the appliance. For safety reasons, do not install the unit without a housing or with a damaged housing as this poses a risk of electric shock.

#### **Make sure that there no voltage is present at the connection cables before the installation. A Phillips screwdriver with a diameter of up to 3.5 mm should be used for installation.**

- 1. Disconnect the supply circuit with a fuse, overcurrent circuit breaker or isolating switch connected to the appropriate circuit.
- 2. Check the de-energised condition on the supply lines with a suitable instrument.
- 3. Connect the wires to the terminals according to the wiring diagram.
- 4. Install the SFP-22 in the installation box.
- 5. Switch on the power supply circuit and verify correct operation.

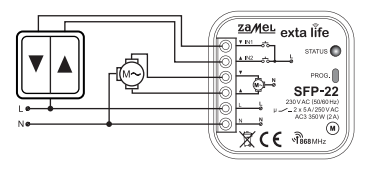

## INSTALLATION NOTES

- 1. Avoid installing controllers one above another (this may adversely affect the operating range).
- 2. The controller works with single-phase 230 V AC motors with mechanical or electronic limit switches. Do not connect multiple motors to a single SFP-22 controller. Strictly observe the maximum load capacity - 350 W (2 A) for loads in the AC3 class.
- 3. Reflective blind buttons for wired control systems can be connected to inputs IN1 and IN2 of the SFP-22 controller. Only double buttons should be used.
- 4. During installation, care should be taken to ensure that the receiver is not directly exposed to water or high humidity environment. The temperature at the installation location should be between -10 and +55°C.
- 5. The SFP-22 controller is designed for indoor installation. When installing outdoors, the receiver should be placed in an additional, airtight box.
- 6. Once the controller has been installed, verify it for correct operation. When working with a controller, it should be paired with the EFC-01 controller. In the case of radio transmitters, the transmitter should be assigned to the controller

#### **NOTE: The first thing to do after commissioning of the SFP-22 controller is to calibrate it with the blinds. This process involves calibrating the blind motion time and the slat tilt angle range.**

#### **Calibration can be performed using:**

- the PROG button on the controller and P-601 or P-606 remote controls,
- the EFC-01 controller, via a mobile app.

Failure to calibrate results in incorrect operation of the controller with the blind connected to it.

## FUNCTIONALITY OF THE PROG BUTTON

Holding down the PROG button on the controller causes passing through successive menu levels, which is signalled by the STATUS LED changing colour. From the menu, it is possible to add/delete a transmitter, carry out calibration, programme a favourite position and restore the controller to factory settings. A specific menu item can be reached by releasing the PROG button at the appropriate moment. This is signalled by the LED flashing in the colour corresponding to the given menu item (as shown in the table below).

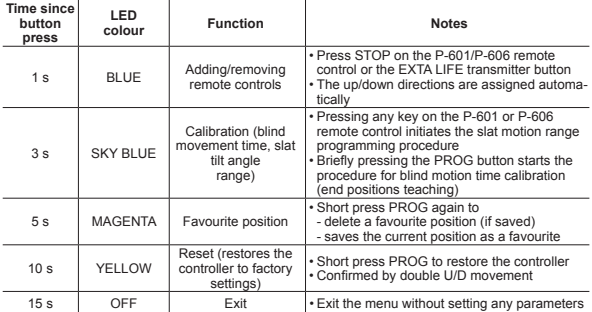

## ADDING A TRANSMITTER

Adding a transmitter to the SFP-22 controller using the PROG. button, requires the front panel of the controller to be accessible. The controller must be connected to the power supply. When assigning a multi-channel transmitter, first select the channel number in which the device should be programmed.

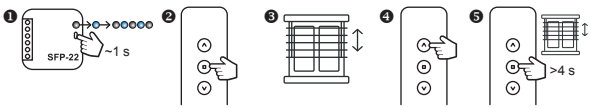

- 1. From the SFP-22 controller, press the PROG button and wait (~1 s) until the STATUS LED lights up blue. Release the PROG button to enter the transmitter adding mode - this is indicated by the STATUS LED flashing blue.
- 2. Press briefly:
	- the STOP button applies to the P-601 and P-606 transmitters,
	- any button applies to other EXTA LIFE transmitters.
- 3. Correct assignment is confirmed by a short down/up movement of the drive.
- 4. Operate the blind using the DOWN/UP buttons to check if the directions are correct.
- 5. If the directions are reversed then press the STOP button for at least 4 seconds. The blind will confirm the change of directions with a brief down/up motion (this operation can be performed only using the P-601 and P-606 remote controls).

**Note: When assigning an EXTA LIFE system transmitter to the SFP-22, only one button is always entered. The second button is added automatically. The up/ down movement directions of the blinds are also assigned automatically. The odd-numbered button always executes an up movement while the even-numbered button executes a down movement.** 

*Example for the P-456/8 remote control:*

- Entering the ,1' button into the SFP-22, causes the ,2' button to be added automati*cally. Button '1' executes the up motion of the blind and button '2' the down motion of the blind.*
- *• Entering the '4' button into the SFP-22, causes the '3' button to be added automatically. Button '3' executes the up motion of the blind and button '4' the down motion of the blind.*

## TRANSMITTER REMOVAL

- To remove the transmitter from the SFP-22 controller using the PROG. button requires access to the front panel of the controller.
- The controller must be connected to the power supply. The transmitter must have been previously added to the SFP-22 and is saved in its memory.
- When deleting a multi-channel transmitter, first select the channel number to be deleted from the device.

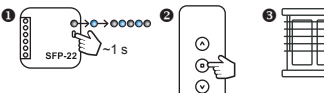

1. From the SFP-22 controller, press the PROG button and wait (~1 s) until the STATUS LED lights up blue. Release the PROG button to enter the transmitter removal mode - this is signalled by the STATUS LED flashing blue Press briefly: the STOP button - applies to the P-601 and P-606 transmitters any button - applies to other EXTA LIFE transmitters Correct removal is confirmed by a short down/up movement of the drive.

### KALIBRACJA STEROWNIKA SFP-22 Z ŻALUZJĄ

**WAŻNE!!! Przed rozpoczęciem procedury kalibracji napęd żaluzji musi posiadać uprzednio ustawione pozycje krańcowe. Jeżeli nie zostały one wyregulowane należy tego niezwłocznie dokonać.** 

W celu kalibracji sterownika SFP-22 za pomocą przycisku PROG. należy zapewnić dostęp do panelu czołowego sterownika. Sterownik musi być podłączony do napięcia zasilającego.

**KROK\_1. Kalibracja czasu ruchu żaluzji dół/góra**

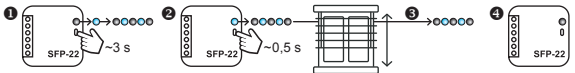

- 1. Na sterowniku SFP-22 wciśnij przycisk PROG i odczekaj (~3 s) aż dioda STATUS zapali się na kolor błękitny. Puść przycisk PROG, aby wejść do trybu kalibracji – jest to sygnalizowane pulsowaniem diody STATUS w kolorze błękitnym.
- 2. Ponownie na krótko (~0,5 s) naciśnij przycisk PROG. Sterownik rozpocznie proces kalibracji czasu. Żaluzja automatycznie dojedzie do położenia górnego, całkowicie się opuści i następnie znów dojedzie do położenia górnego co kończy proces kalibracji czasu.
- 3. Podczas kalibracji dioda STATUS miga w kolorze błękitnym.
- 4. Zakończenie procesu kalibracji jest sygnalizowane wygaszeniem diody STATUS.

#### **KROK\_2. Kalibracja zakresu kąta obrotu lameli**

**WAŻNE!!! Z poziomu pilotów kalibrację kąta obrotu lameli można wykonać tylko z użyciem dedykowanych pilotów P-601 lub P-606. Pozostałe nadajniki systemu EXTA LIFE nie wspierają tej funkcjonalności. Należy wówczas przeprowadzić kalibrację kąta lamelek poprzez aplikację przy połączeniu z kontrolerem EFC-01.** 

Po wejściu do procedury kalibracji kąta obrotu lamelek sterownik aktywuje specjalny tryb pracy, w którym naciskanie przycisku GÓRA / DÓŁ powoduje krótki ruch lamelek w zadanym kierunku (dokładnie taki sam jaki odpowiada przekręceniu o jedną pozycję rolki) – ułatwia to precyzyjne ustawienie zakresu ruchu lamelek.

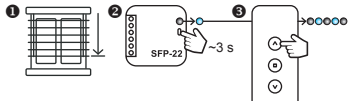

- 1. Ustaw żaluzję w pozycji odpowiadającej około 75% zamknięcia (względy praktyczne ułatwia to kalibracie).
- 2. Na sterowniku SFP-22 wciśnij przycisk PROG i odczekaj (~3 s) aż dioda STATUS zapali się na kolor błękitny puść przycisk PROG.

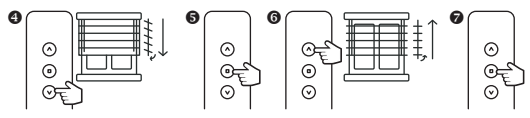

- 3. Naciśnij dowolny przycisk na pilocie aby wejść do trybu kalibracji zakresu kąta obrotu lameli jest to sygnalizowane miganiem diody STATUS w kolorze błękitnym.
- 4. Naciskaj przycisk DÓŁ tak długo aż lamelki będą całkowicie zamknięte a żaluzja zacznie się delikatnie opuszczać.
- 5. Potwierdź pozycję dolną naciskając przycisk STOP na pilocie.
- 6. Naciskaj przycisk GÓRA tak długo aż zaobserwujesz pierwszy krok, w którym lamelki przestaną się obracać (lamele całkowicie otwarte) a żaluzja zacznie się delikatnie podnosić.
- 7. Potwierdź pozycję górną naciskając przycisk STOP na pilocie.

**UWAGA: Po wykonaniu procedury należy dojechać do dolnej pozycji, aby sterownik ustalił pozycję żaluzji.** 

### PROGRAMOWANIE POZYCJI ULUBIONEJ

Funkcjonalność dostępna tylko dla pilotów P-601 oraz P-606

#### **Ważne!!! Poprawne zapisanie / usunięcie pozycji ulubionej jest możliwe po spełnieniu dwóch warunków:**

- Sterownik musi być w pełni skalibrowany (kalibracja czasu ruchu żaluzji + kalibracja zakresu ruchu lamelek)
- Sterownik musi znać swoją pozycję (po załączeniu zasilania i kalibracji wymagane jest dojechanie do pozycji krańcowej dolnej lub górnej.

W celu zaprogramowania pozycji ulubionej za pomocą przycisku PROG. należy zapewnić dostęp do panelu czołowego sterownika. Sterownik musi być podłączony do napięcia zasilającego.

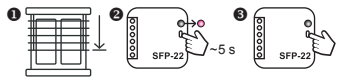

- 1. Ustaw żaluzję w pozycji, którą chcesz zdefiniować jako ulubioną (stopień zamknięcia + kąt lamelek). Możesz to zrobić za pomocą pilota, wejść przewodowych lub aplikacji.
- 2. Na sterowniku SFP-22 wciśnij przycisk PROG i odczekaj (~5 s) aż dioda STATUS zapali się na kolor magenta. Następnie puść przycisk PROG.
- 3. Naciśnij ponownie przycisk PROG ( na ~0,5 s ), aby zapamiętać pozycję ulubioną.

Pozycję ulubioną wywołuje się za pomocą przycisku STOP na pilocie P-601 oraz P-606.

#### USUWANIE POZYCJI ULUBIONEJ ZE STEROWNIKA SFP-22 Funkcjonalność dostępna tylko dla pilotów P-601 oraz P-606

W celu usunięcia pozycji ulubionej za pomocą przycisku PROG. należy zapewnić dostęp do panelu czołowego sterownika. Sterownik musi być podłączony do napięcia zasilającego.

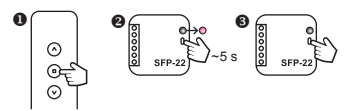

- 1. Za pomocą przycisku STOP pilota P-610 lub P-606 wywołaj swoją pozycję ulubioną.
- 2. Na sterowniku SFP-22 wciśnij przycisk PROG i odczekaj (~5 s) aż dioda STATUS zapali się na kolor magenta. Następnie puść przycisk PROG.
- 3. Naciśnij ponownie przycisk PROG (na ~0,5 s), aby usunąć pozycję ulubioną.

### RESET STEROWNIKA

**Ważne!!! Reset przywraca sterownik SFP-22 do ustawień fabrycznych. Kasowane są wszystkie wpisane do niego piloty, status kalibracji, zaprogramowana pozycja ulubiona. Jeżeli sterownik był sparowany z kontrolerem EFC-01 to kasowany jest znacznik sparowania – oznacza to utratę komunikacji pomiędzy SFP-22 a kontrolerem (wymagane jest ponowne sparowanie).**

W celu zresetowania sterownika SFP-22 należy zapewnić dostęp do panelu czołowego urządzenia. Sterownik musi być podłączony do napięcia zasilającego.

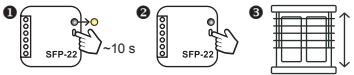

- 1. Na sterowniku SFP-22 wciśnij przycisk PROG i odczekaj (~10 s) aż dioda STATUS zapali się na kolor żółty. Następnie puść przycisk PROG.
- 2. Naciśnij ponownie przycisk PROG (na ~0,5 s), aby zresetować sterownik.
- 3. Reset jest potwierdzony dwukrotnym ruchem żaluzji góra/dół.

### DODANIE STEROWNIKA SFP-22 DO KONTROLERA EFC-01

Do obsługi sterownika SFP-22 z poziomu kontrolera EFC-01 wymagana jest darmowa aplikacja EXTA LIFE dostępna dla urządzeń z systemem Android (sklep GooglePlay) oraz iOS (sklep App-Store). W celu dodania sterownika SFP-22 do kontrolera EFC-01 należy zalogować się do niego z wykorzystaniem aplikacji EXTA LIFE. SFP-22 musi być podłączony do napięcia zasilającego

oraz nie może być sparowany z innym kontrolerem.

- 1. Przejdź do ekranu Urządzenia, wybierz zakładkę Odbiorniki i naciśnij przycisk '+'.
- 2. Kontroler wejdzie w tryb wyszukiwania urządzeń. Sterownik SFP-22 powinien wyświetlić się na liście wyszukanych urządzeń. Naciśnij przycisk STOP.
- 3. Zaznacz urządzenie, które chcesz sparować z kontrolerem i naciśnij przycisk PA-RUJ.
- 4. Po pomyślnym sparowaniu urządzenie będzie widoczne na liście w zakładce Odbiorniki.

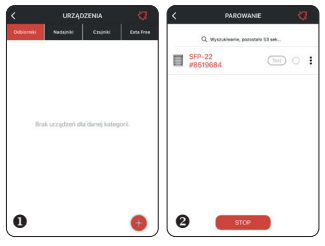

5. Korzystając z opcji 'Zmień nazwę' możesz nadać sterownikowi własną nazwę widoczną w aplikacji.

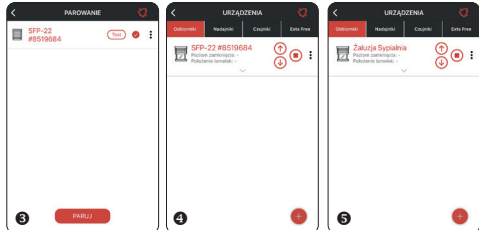

#### **Ważne!!**

- Jeżeli SFP-22 zostało wcześniej skalibrowane (czas ruchu żaluzji + kąt lamelek) to po dodaniu go do kontrolera EFC-01 od razu można korzystać z pełnej funkcjonalności urządzenia.
- W przypadku braku pełnej kalibracji możliwe jest tylko sterowanie za pomocą przycisków. Zablokowane jest sterowanie z poziomu suwaków, nie jest wyświetlana informacja o stopniu zamknięcia i położeniu lamelek. Konieczna jest całkowita kalibracja sterownika SFP-22.
- Kalibrację można przeprowadzić za pomocą przycisku PROG jednak wygodniejsze jest użycie do tego celu aplikacji mobilnej w połączeniu z kontrolerem EFC-01.
- Jeżeli po sparowaniu sterownik SFP-22 nie jest widoczny na liście urządzeń może to oznaczać błąd parowania. Należy wówczas zresetować sterownik do ustawień fabrycznych za pomocą przycisku PROG i ponowić proces parowania.
- Jeżeli po sparowaniu sterownik jest widoczny na liście ale jego nazwa jest wyszarzona może to oznaczać problemy z komunikacją (brak zasięgu lub brak zasilania sterownika). W przypadku problemów z zasięgiem należy zastosować retransmiter REP-21.

### KALIBRACJA STEROWNIKA SFP-22 Z KONTOLERA EFC-01

- Kalibracja prowadzona poprzez aplikację EXTA LIFE przy współpracy z kontrolerem EFC-01 jest procesem w pełni automatycznym. Z poziomu ekranu konfiguracyjnego przejdź do kalibracji żaluzji i postepuj zgodnie z informaciami wyświetlanymi na kolejnych ekranach.
- Status kalibracji jest zwracany w oknie konfiguracyjnym po zakończeniu procesu kalibracji. Po kalibracji żaluzja automatycznie dojeżdża do położenia dolnego, aby uzyskać informację o swoim położeniu.
- 1. Wejdź do ekranu 'Konfiguruj'.
- 2. Sprawdź status kalibracji. Jeżeli jest wymagana to kliknij przycisk 'Wymagana kalibracja'.
- 3. Potwierdź poprawne ustawienie krańcówek mechanicznych (jeżeli krańcówki mechaniczne nie są ustawione to przerwij proces kalibracji).
- 4. Naciskając przyciski góra / stop / dół sprawdź czy kierunek ruchu żaluzji jest prawidłowy. Jeżeli jest odwrotny to naciśnij przycisk 'Zmień' i ponownie sprawdź czy kierunki są prawidłowe.
- 5. Naciśnij 'Dalej' a następnie 'Rozpocznij' w celu rozpoczęcia kalibracji czasu ruchu żaluzji. W tym kroku żaluzja całkowicie się otwiera, zamyka i ponownie otwiera. Po zakończeniu żaluzja automatycznie przejdzie do kolejnego etapu – kalibracji zakresu kąta lamelek.
- 6. W tym celu wymuś, aby żaluzja ustawiła się w pozycji odpowiadającej 75% zamknięcia. Poczekaj, aż żaluzja ustawi się we właściwym położeniu.
- 7. Naciskaj przycisk 'Zamknij lamele' do momentu aż lamelki będą całkowicie zamknięte a żaluzja zacznie się delikatnie opuszczać. Następnie naciśnij przycisk 'Dalej'.
- 8. Naciskaj przycisk 'Otwórz lamele' do momentu aż lamelki będą całkowicie otwarte a żaluzja zacznie się delikatnie podnosić. Następnie naciśnij 'Zatwierdź'.
- 9. Wybierz typ żaluzji (90° lub 180°).
- 10.Żaluzja automatycznie dojedzie do położenia dolnego. Aplikacja zwróci status kalibracji jako 'Skalibrowano 90°' lub 'Skalibrowano 180°' w zależności od typu żaluzji.
- 11.W aplikacji będzie informacja o aktualnym położeniu żaluzji (stopień zamknięcia + położenie lamelek). Możliwe będzie sterowanie stopniem zamknięcia i lamelkami za pomocą suwaków. Będzie możliwe definiowanie położeń ulubionych.

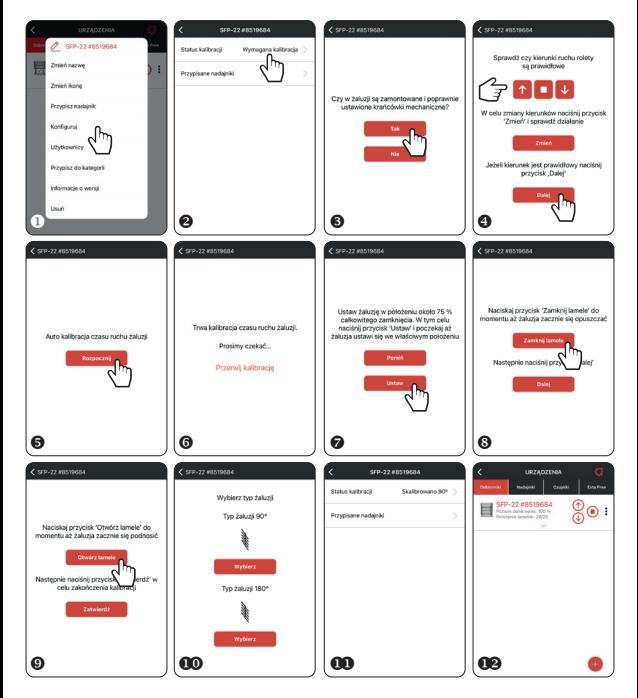

## WIDOK STEROWNIKA SFP-22 W APLIKACJI

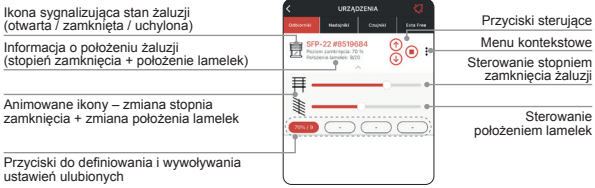

## PRZYPISYWANIE / USUWANIE NADAJNIKÓW DO SFP-22

- Sterownik SFP-22 musi być sparowany z kontrolerem EFC-01. Nadajnik, który chcemy dopisać do SFP-22 musi być dodany do kontrolera i widoczny w zakładce 'Nadajniki'.
- W celu dopisania nadajnika z menu kontekstowego sterownika wybierz opcję 'Przypisz na-
- dajnik' lub z menu nadajnika wybierz opcję 'Przypisz odbiornik'. W przypadku pilota P-601 przypisanie następuje automatycznie. W przypadku pozostałych nadajników konieczne jest ustalenie przycisków i kanałów, które chcemy zaprogramować do sterownika SFP<sub>-22</sub>
- Wszystkie nadajniki przypisane do SFP-22 widoczne są z poziomu ekranu konfiguracyjnego w zakładce 'Przypisane nadajniki'. Z tego poziomu można je usunąć. Naciskając przycisk '+' można również dodać nowy nadajnik. Klikając w nazwę nadajnika wyświetlane są informacje szczegółowe dotyczące przypisania.

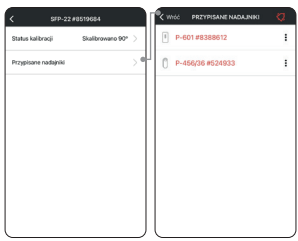

### USUWANIE STEROWNIKA SFP-22 Z KONTROLERA EFC-01

- W celu usunięcia sterownika z kontrolera EFC-01 z poziomu menu kontekstowego należy wybrać opcję 'Usuń'. Sterownik musi być zasilony i musi znajdować się w zasięgu kontrolera.
- Usunięcie SFP-22 z kontrolera EFC-01 nie ma wpływu na kalibrację oraz na piloty, które zostały do niego wpisane.
- Jeżeli sterownik SFP-22 zostanie zresetowany do ustawień fabrycznych to wiąże się to z usunięciem znacznika sparowania. Po takiej operacji komunikacja pomiędzy SFP-22 a kontrolerem EFC-01 nie jest już możliwa. Jeżeli sterownik nie został usunięty z listy odbiorników to jego nazwa będzie wyszarzona.
- Urządzenie takie może być usunięte tylko przez użytkownika z uprawnieniami 'root'.

#### **UWAGA: Nie należy usuwać sterownika SFP-22, który nie przeszedł pomyślnie procesu aktualizacji.**

## POZOSTAŁA FUNKCJONALNOŚĆ DOSTĘPNA Z POZIOMU KONTROLERA EFC-01

- Wprowadzenia indywidualnej nazwy i ikony,
- możliwość zdalnego przypisywania / usuwania pilotów do/z sterownika,
- wykorzystanie sterownika w scenach, zależnościach logicznych oraz czasowych,
- przypisywanie sterownika do kategorii oraz do użytkowników,
- aktualizacja oprogramowania.

### WSPÓŁPRACA Z CZUJNIKIEM WIATRU RCW-21

Współpraca czujnika RCW-21 ze sterownikiem SFP-22 jest opcjonalna i ma wpływ na zwiększenie bezpieczeństwa. Zadaniem czujnika jest zwinięcie żaluzji po przekroczeniu progu związanego z prędkością wiatru i zablokowanie działania sterownika na określony czas. Dodatkowo na telefon może być wysłana 'push' notyfikacja informująca o przekroczeniu progu powiązanego z prędkością wiatru. Skorzystanie z tej funkcjonalności wymaga:

- 1. Sparowania czujnika wiatru ze sterownikiem SFP-22 (za pomocą przycisku PROG lub poprzez aplikacie).
- 2. Aktywacji czujnika wiatru (domyślnie czujnik jest aktywny).
- 3. Ustawienia progu prędkości wiatru powodującego zwinięcie żaluzji.
- 4. Ustawienia czasu blokady (w zakresie od 1 ÷ 255 minut z krokiem minutowym).
- 5. Konfiguracji powiadomień 'push' w przypadku korzystania z tej funkcjonalności.
- Aktywacji czujnika oraz nastawy progu wiatru i czasu blokady dokonuje się z poziomu czujnika lub poprzez aplikację.
- **WAŻNE: Do jednego sterownika SFP-22 może być dopisany tylko jeden czujnik wiatru.**
- Użytkownik ma do wyboru 10 progów powiązanych z prędkością wiatru: 15 km/h, 21 km/h, 28 km/h, 36 km/h, 45 km/h, 55 km/h, 66 km/h, 78 km/h, 91 km/h.
- Jeżeli czujnik RCW-21 wykryje przekroczenie prędkości wiatru (prędkość > ustawionego progu) to wysyła do SFP-22 ramkę sterującą wywołującą zwinięcie żaluzji. Jeżeli przekroczenie progu utrzymuje się to ramka jest ponawiana co 2 minuty.
- Po zwinięciu sterownik jest blokowany na określony czas. Ze względów bezpieczeństwa nie jest możliwe jego sterowanie (dotyczy pilotów, wejść przewodowych oraz aplikacji). Blokadę można wcześniej usunąć z poziomu ekranu konfiguracyjnego sterownika.

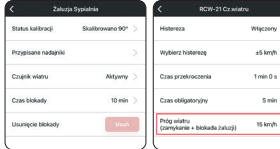

Ekran konfiguracyjny SFP-22 po sparowaniu z czujnikiem wiatru RCW-21

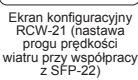

e  $\bullet$ Sygnalizacia stanu blokady SFP-22 po zadziałaniu czujnika RCW-21 przy przekroczeniu progu prędkości<br>wiatru (blokadzie towa-

SED. 22 #RE106RA

ROP-22 #725475

ROP-22 #725475

್ಷಿ⊚ :

 $\bullet$  $\ddot{\phantom{a}}$ 

ര

 $\ddot{\phantom{a}}$ 

 $\odot$ : ROP-22 #725475 **T** : ROP-22 #725475 ு : □  $\bullet$ MAYO - STAYC ON

rzyszy automatyczne zwinięcie żaluzji)

Sygnalizacja że czujnik RCW-21 sparowany z SFP-22 jest aktualnie nieaktywny (lub nie ma komunikacji pomiedzy RCW-21 a SFP-22)

## **FUNKCJE DOSTĘPNE BEZPOŚREDNIO Z PILOTÓW**

(Dotyczy tylko pilotów P-601 oraz P-606)

**UWAGA: Funkcje opisane w tym rozdziale są realizowane tylko z wykorzystaniem dedykowanych pilotów P-601 oraz P-606 (nie da się ich wywołać z poziomu innych nadajników systemu EXTA LIFE).**

### DODAWANIE PILOTA

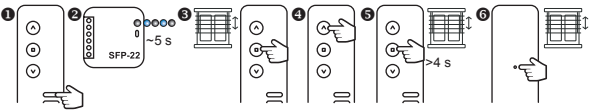

- 1. Wybierz kanał, na którym urządzenie ma być zaprogramowane (dotyczy pilota P-606).
- 2. Podłącz sterownik SFP-22 do zasilania i odczekaj ~ 5s aż dioda STATUS przestanie migać na niebiesko.
- 3. Po krótkim ruchu żaluzji dół/góra naciśnij na krótko przycisk 'STOP' na pilocie, który ma być wpisany do sterownika.
- 4. Uruchom żaluzję za pomocą przycisków 'DÓŁ/GÓRA' ,aby sprawdzić poprawność kierunków.
- 5. Jeżeli kierunki są odwrócone to przytrzymaj przycisk ,STOP' na minimum 4 s żaluzja zmianę kierunków potwierdzi krótkim ruchem dół/góra.
- 6. Jeżeli na pilocie naciśniesz przycisk P2 znajdujący się na tylnej ściance to żaluzja potwierdzi przypisanie krótkim ruchem dół/góra.

## DODAWANIE PILOTA ZA POMOCĄ PILOTA JUŻ WPISANEGO

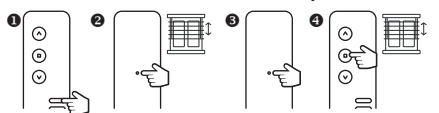

- 1. Na nowym pilocie wybierz kanał, na którym urządzenie ma być zaprogramowane (dotyczy pilota P-606).
- 2. Na pilocie już wpisanym do SFP-22 naciśnij na krótko przycisk P2 żaluzja potwierdzi to krótkim ruchem dół/góra.
- 3. Ponownie na krótko naciśnij przycisk P2 na wpisanym pilocie.
- 4. Na nowym pilocie naciśnij na krótko przycisk 'STOP' w celu dodania go do sterownika SFP-22
- 5. Żaluzja potwierdzi dodanie nowego pilota krótkim ruchem dół/góra.

Jeżeli procedura zostanie wykonana ponownie w przypadku tego samego pilota to zostanie on usunięty z SFP-22. Wykorzystując tą metodę nie ma możliwości usunięcia wszystkich pilotów przypisanych do sterownika SFP-22 ponieważ zawsze pozostanie jeden pilot nadrzędny. Pilot ten może być usunięty tylko za pomocą przycisku PROG lub poprzez aplikację.

## KALIBRACJA CZASU RUCHU ŻALUZJI GÓRA/DÓŁ

**UWAGA: Przed rozpoczęciem procedury kalibracji napęd żaluzji musi posiadać uprzednio ustawione pozycje krańcowe. Jeżeli nie zostały one wyregulowane należy tego niezwłocznie dokonać.**

Pilot z którego wywołujemy procedurę kalibracji musi być wcześniej przypisany do SFP-22.

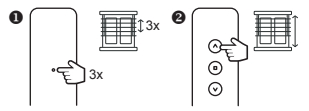

- 1. Naciśnij trzykrotnie przycisk P2 znajdujący się na tylnej ściance pilota P-601 lub P-606. Każdorazowe naciśnięcie zostanie potwierdzone krótkim ruchem góra/dół.
- 2. Naciśnij przycisk 'GÓRA' na pilocie aby uruchomić procedurę kalibracji czasu ruchu żaluzji. Żaluzja wykona automatycznie cykle góra/dół w celu nauczenia się ustawionych pozycji krańcowych.

## KALIBRACJA ZAKRESU KĄTA OBROTU LAMELI

Pilot z którego wywołujemy procedurę kalibracji musi być wcześniej przypisany do SFP-22.

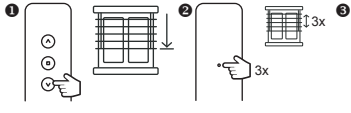

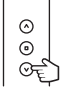

 $\boldsymbol{\circ}$ 

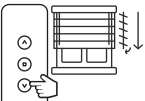

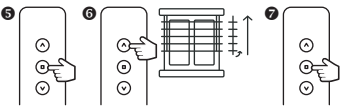

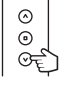

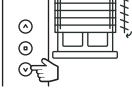

- 1. Ustaw żaluzję w położeniu odpowiadającym około 75% zamknięcia.
- 2. Naciśnij trzykrotnie przycisk P2 znajdujący się na tylnej ściance pilota P-601 lub P-606. Każdorazowe naciśnięcie zostanie potwierdzone krótkim ruchem góra/dół.
- 3. Naciśnij przycisk 'DÓŁ' na pilocie aby uruchomić procedurę kalibracji zakresu kąta obrotu lameli.
- 4. Naciskaj przycisk DÓŁ tak długo aż lamelki będą całkowicie zamknięte a żaluzja zacznie się delikatnie opuszczać.
- 5. Potwierdź pozycję dolną naciskając przycisk STOP na pilocie.
- 6. Naciskaj przycisk GÓRA tak długo aż zaobserwujesz pierwszy krok, w którym lamelki przestaną się obracać (lamele całkowicie otwarte) a żaluzja zacznie się delikatnie podnosić.
- 7. Potwierdź pozycję górną naciskając przycisk STOP na pilocie.

### PROGRAMOWANIE POZYCJI ULUBIONEJ

**UWAGA: Poprawne zapisanie / usunięcie pozycji ulubionej jest możliwe po spełnieniu dwóch warunków:**

- **• Sterownik musi być w pełni skalibrowany (kalibracja czasu ruchu żaluzji + kalibracja zakresu ruchu lamelek).**
- **• Sterownik musi znać swoją pozycję (po załączeniu zasilania i kalibracji wymagane jest dojechanie do pozycji krańcowej dolnej lub górnej).**

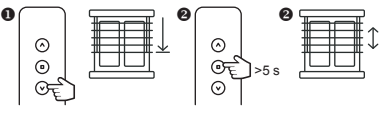

- 1. Ustaw żaluzję w pozycji, którą chcesz zdefiniować jako ulubioną (stopień zamknięcia + kąt lamelek). Możesz to zrobić za pomocą pilota, wejść przewodowych lub aplikacji.
- 2. Naciśnij przycisk 'STOP' na minimum 5 sekund w celu zapamiętania pozycji ulubionej.
- 3. Zapamiętanie pozycji żaluzja potwierdzi krótkim ruchem góra/dół.

### WYWOŁANIE POZYCJI ULUBIONEJ

W celu wywołania zaprogramowanej pozycji ulubionej naciśnij na krótko przycisk 'STOP' jeżeli żaluzja nie jest w ruchu.

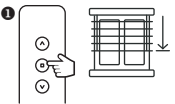

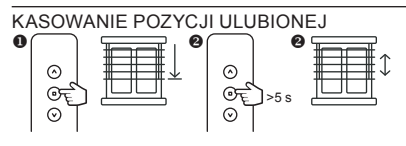

- 1. Ustaw żaluzję w pozycji ulubionej wykorzystaj do tego przycisk STOP i poczekaj aż żaluzja ustawi się w położeniu ulubionym.
- 2. Naciśnij przycisk 'STOP' na minimum 5 s w celu wykasowania istniejącej pozycji.
- 3. Operacja zostanie potwierdzona krótkim ruchem góra/dół.

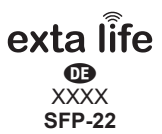

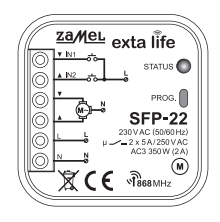

Zamel Sp. z o.o., ul. Zielona 27, 43-200 Pszczyna tel.: +48 32 210 46 65, +48 32 449 15 00, fax: +48 32 210 80 04 e-mail: export@zamel.pl www.zamel.com

Hiermit erklärt ZAMEL Sp. z o. o., dass der Funkanlagentyp SFP-22 der Richtlinie 2014/53/EU entspricht. Der vollständige Text der EU-Konformitätserklärung ist unter der folgenden Internetadresse verfügbar: www.zamel.com

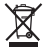

Entsorgen Sie dieses Gerät nicht mit anderem Abfall! Um schädliche Auswirkungen auf die Umwelt und die menschliche Gesundheit zu vermeiden, sollten die verwendeten Geräte in ausgewiesenen Bereichen gelagert werden. Haushalts-Elektrogeräte können kostenlos und in beliebiger Menge an eine dafür eingerichtete Sammelstelle sowie beim Kauf neuer Geräte an den Shop zurückgegeben werden.

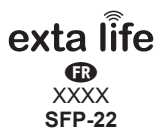

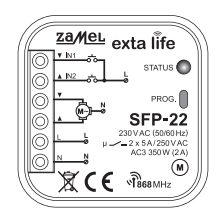

Zamel Sp. z o.o., ul. Zielona 27, 43-200 Pszczyna tel.: +48 32 210 46 65, +48 32 449 15 00, fax: +48 32 210 80 04 e-mail: export@zamel.pl www.zamel.com

Le soussigné, ZAMEL Sp. z o. o., déclare que l'équipement radioélectrique du type SFP-22 est conforme àla directive 2014/53/UE. Le texte complet de la déclaration UE de conformitéest disponible àl'adresse internet suivante: www.zamel.com

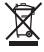

Ne jetez pas cet appareil dans la poubelle avec d'autres déchets ! Pour éviter l'impact nocif sur l'environnement et la santé humaine, l'appareil usagé doit être mis à la décharge dans des lieux destinés à cette fin. Les déchets électriques provenant des ménages peuvent être remis gratuitement et en toutes quantités à un point de collecte dédié, tout comme à un magasin lors de l'achat de nouveaux équipements.

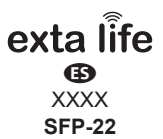

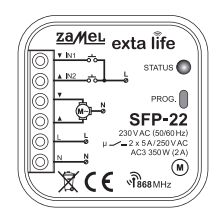

Zamel Sp. z o.o., ul. Zielona 27, 43-200 Pszczyna tel.: +48 32 210 46 65, +48 32 449 15 00, fax: +48 32 210 80 04 e-mail: export@zamel.pl www.zamel.com

Por la presente, ZAMEL Sp. z o. o. declara que el tipo de equipo radioeléctrico SFP-22 es conforme con la Directiva 2014/53/UE. El texto completo de la declaración UE de conformidad está disponible en la dirección Internet siguiente: www.zamel.com

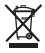

¡No tirar este dispositivo a la basura junto con otros residuos! Para evitar un efecto perjudicial en el medio ambiente y la salud humana, el dispositivo gastado debe desecharse en los lugares designados. Los residuos eléctricos del hogar se pueden entregar de forma gratuita sin importar la cantidad al punto de recogida especial, así como a la tienda en caso de comprar un nuevo dispositivo.

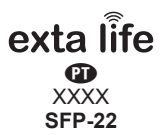

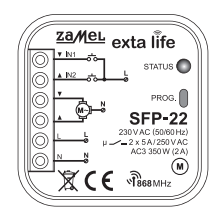

Zamel Sp. z o.o., ul. Zielona 27, 43-200 Pszczyna tel.: +48 32 210 46 65, +48 32 449 15 00, fax: +48 32 210 80 04 e-mail: export@zamel.pl

www.zamel.com

O abaixo assinado ZAMEL Sp. z o. o. declara que o presente tipo de equipamento de rádio SFP-22 está em conformidade com a Diretiva 2014/53/UE. O texto integral da declaração de conformidade está disponível no seguinte endereço de Internet: www.zamel.com

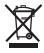

Este dispositivo não deve ser descartado no lixo junto com outros resíduos! Para não prejudicar o meio ambiente e a saúde humana, o dispositivo usado deve ser descartado em locais indicados. Os eletrodomésticos descartados podem ser depositados gratuitamente e em qualquer quantidade nos pontos de coleta do lixo eletrônico, bem como nas lojas na ocasião da compra de novos equipamentos.

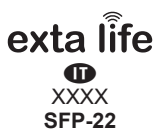

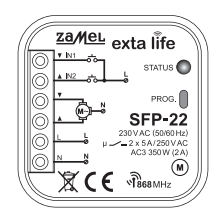

Zamel Sp. z o.o., ul. Zielona 27, 43-200 Pszczyna tel.: +48 32 210 46 65, +48 32 449 15 00, fax: +48 32 210 80 04 e-mail: export@zamel.pl www.zamel.com

Il fabbricante, ZAMEL Sp. z o. o., dichiara che il tipo di apparecchiatura radio SFP-22 è conforme alla direttiva 2014/53/UE. Il testo completo della dichiarazione di conformità UE è disponibile al seguente indirizzo Internet: www.zamel.com

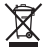

Non gettare questo dispositivo insieme agli altri rifiuti! Per evitare l'impatto negativo sull'ambiente naturale e sulla salute della gente, il dispositivo usurato deve essere stoccato negli appositi centri di raccolta. Gli elettro rifiuti domestici possono essere consegnati gratuitamente e in quantità illimitate negli appositi punti di raccolta, nonché in negozio in occasione dell'acquisto di un nuovo apparecchio.

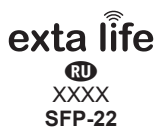

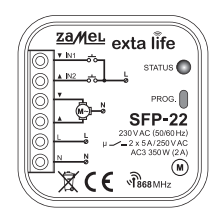

#### Zamel Sp. z o.o., ul. Zielona 27, 43-200 Pszczyna tel.: +48 32 210 46 65, +48 32 449 15 00, fax: +48 32 210 80 04 e-mail: export@zamel.pl www.zamel.com

Фирма ZAMEL Sp. z o.o. декларирует что устройство SFP-22 соответствует основным требованиям норм, а также другим постановлениям директивы 2014/53/UE. Сертификат соответствия находится на сайте www.zamel.com

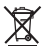

Не выбрасывайте данное устройство в мусор вместе с другими отходами! Чтобы избежать негативного воздействия на окружающую среду и здоровье людей, использованные устройства следует хранить в специально предназначенных для этого местах. Электронный мусор, каким является бытовая техника, можно сдать бесплатно и в любом количестве в предназначенных для этого пунктах сбора, а также в магазине при

покупке нового оборудования.